# **4.2 VENDOSJA DHE NDRYSHIMI I VETIVE TË OBJEKTIT**

Vetitë e objektit vendosen dhe ndryshohen në redaktues. Vetitë e objektit janë:

- atributet
- objektet e lidhura
- objektet e përfshira

Emrat e atributeve, të cilëve duhet *patjetër* t'u përcaktohen vlerat, nëse dëshironi të ruani objektin, në redaktues shfaqen me ngjyrë të kaltër të hapur.

Fushat për shënimin e të dhënave, të cilat për shkak të gjendjes së objektit *nuk mund* të plotësohen, kanë ngjyrë hiri. Ngjyrë hiri kanë edhe fushat për shënimin e të dhënave, tek të cilat përcaktohen vlerat duke i përzgjedhur nga lista dhe fushat për shënimin e të dhënave për përcaktimin e lidhjeve.

#### 1. Gjeni dhe përzgjidhni objektin. *Procedura*

2. Përzgjidhni metodën **Objekti / Redakto**.

Hapet redaktuesi i objektit.

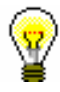

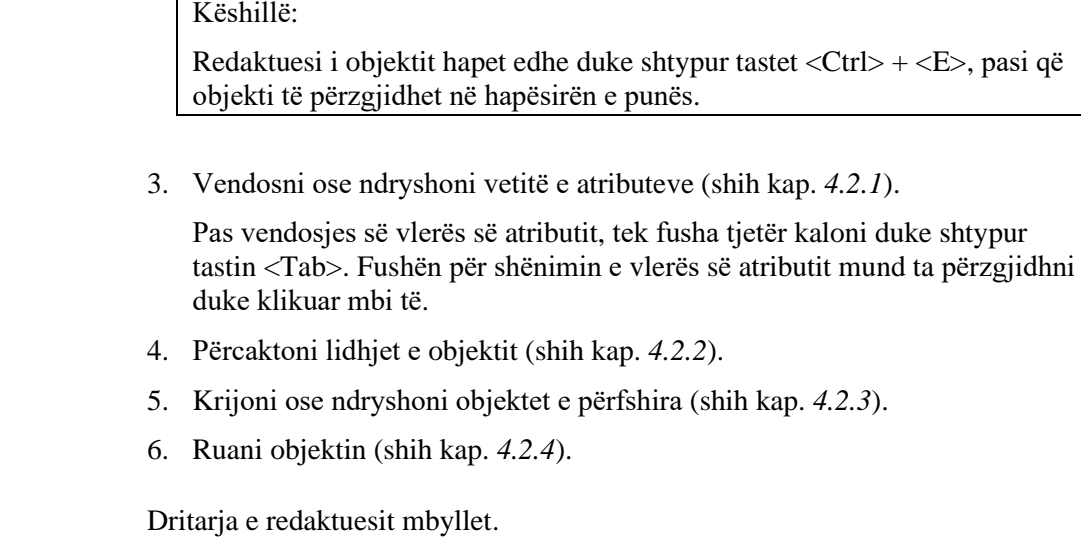

Dritarja e redaktuesit hapet edhe kur: *Mundësitë...* 

- përzgjidhni metodën për krijimin e objektit (shih kap. *4.1*)
- në redaktuesin e objektit bazë klikoni butonin **Redakto**, që të ndryshoni edhe vetitë e objektit të përfshirë

# **4.2.1 Atributet**

Vlerat e atributeve mund t'i përcaktoni në redaktues:

- duke i shënuar në fushën për shënimin e të dhënave
- duke i shënuar në dritaren për shënimin e vlerës së atributit
- duke i shënuar në dritaren për shënimin e vlerave të atributeve të përsëritshme
- duke i përzgjedhur nga lista
- duke i përzgjedhur nga lista e kodeve
- përmes kutive për zgjedhje
- përmes butonit për përzgjedhje

## **4.2.1.1 Shënimi i vlerave në fusha**

*Procedura*

- 1. Tek emri i atributit klikoni fushën për shënimin e të dhënave.
- 2. Shënoni vlerën.

Vendi:

## **Figura 4.2-1: Fusha për shënimin e të dhënave**

Tiranë

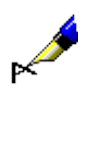

Shembull:

Në redaktuesin **Partneri** klikoni në fushën "Vendi" dhe shënoni vlerën.

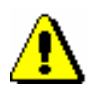

Shënim:

*Vlerat e disa atributeve (p.sh. datat) kërkojnë shënimin në formën e formatuar (shih kap.* 6.2*).*

# **4.2.1.2 Shënimi i vlerës së atributit në dritaren për shënimin e saj**

### *Procedura*

1. Klikoni butonin me emrin e atributit (shih *Figura 4.2-2*).

Hapet dritarja me emrin e atributit (shih *Figura 4.2-3*).

- 2. Shënoni vlerën.
- 3. Klikoni butonin **Në rregull**.

Dritarja me emrin e atributit mbyllet. Pjesa e vlerës së shënuar ndodhet pranë butonit me emrin e atributit.

Shënim

**Figura 4.2-2: Butoni me emrin e atributit**

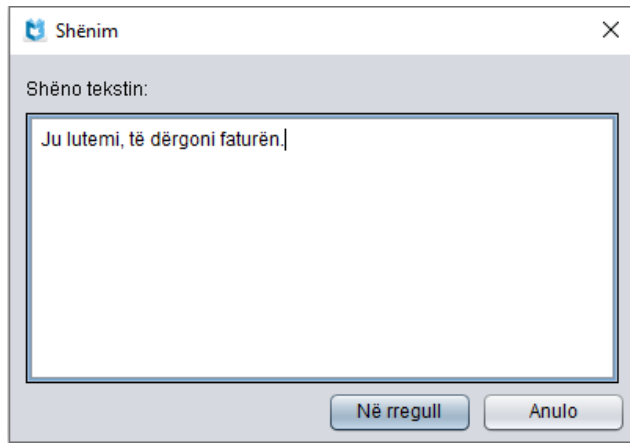

**Figura 4.2-3: Dritarja për shënimin e vlerë së atributit**

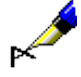

#### Shembull:

Në redaktuesin **Porosia** klikoni në butonin **Shën. në porosi**, në dritaren me emrin e atributit shënoni tekstin dhe ruane atë.

## **4.2.1.3 Shënimi i vlerave të atributeve të përsëritshme**

Në dritaret për shënimin e vlerave të atributeve të përsëritshme mund të shënoni vlerat dhe të shtoni atributet.

#### *Procedura*

1. Klikoni butonin me emrin e atributit (shih *Figura 4.2-2*).

Hapet dritarja me emrin e atributit (shih *Figura 4.2-4*).

- 2. Tek "Vlera e re" shënoni vlerën e atributit të veçantë.
- 3. Klikoni butonin **Shto**. Vlera e shënuar shtohet në listën me emrin e atributit, me numrin rendor 1 (vlera e atributit të parë).
- 4. Për *shtimin* e vlerës së atributit të ri përsëritni pikën 2 dhe 3.
- 5. Nëse dëshironi të *redaktoni* vlerën e atributit të veçantë, atë duhet ta përzgjedhni në listë, tek "Vlera e re" shënoni vlerën e re dhe më pas klikoni butonin **Ndrysho**.
- 6. Nëse dëshironi që njërin nga atributet ta *largoni*, përzgjidheni atë në listë dhe klikoni butonin **Largo**.
- 7. Sipas nevojës mund të redaktoni renditjen e atributeve në listë. Atributin e veçantë mund ta ngjisni më lartë në listë përmes butonit **Lart**, ndërsa poshtë e zbrisni përmes butonit **Poshtë**.
- 8. Klikoni butonin **Në rregull**.

Dritarja me emrin e atributit mbyllet. Një pjesë e vlerave të shënuara të atributeve shfaqen në redaktuesin e objektit të përzgjedhur në fushën pranë butonit me emrin e atributit. Vlerat e atributeve janë të ndara me shenjën "/".

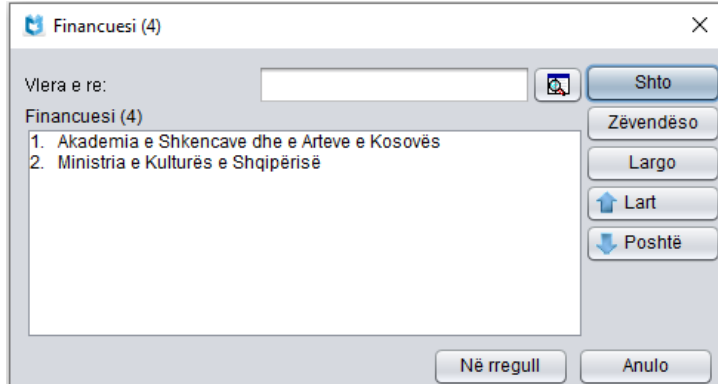

**Figura 4.2-4: Dritarja për shënimin e vlerave të atributeve që përsëriten**

## **4.2.1.4 Përzgjedhja e vlerës së atributit nga lista**

### *Procedura*

1. Lista hapet duke klikuar në fushën që përmban shenjën " $\blacktriangledown$ ".

Kur e dhëna nuk është e detyrueshme, rreshti i parë në listë është i zbrazët.

2. Përzgjidhni vlerën përkatëse.

Këtë mund ta bëni në dy mënyra:

- përzgjidheni me anë të tasteve për lëvizje  $(\langle \text{lart} \rangle, \langle \text{postt} \rangle, \langle \text{Home} \rangle, \langle \text{none} \rangle)$ <End>, <PgUp>, <PgDn>) dhe më pas klikoni tastin për hapësirë
- përzgjidheni me anë të miut dhe më pas klikoni mbi të

Lista hapet në mënyrë automatike.

Gjuha e formularit:

shqipe

**Figura 4.2-5: Fusha për shfaqjen dhe përzgjedhjen e vlerave nga lista**

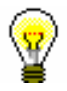

### Këshillë:

Vlerën mund ta përzgjidhni edhe nëse në listën e hapur shtypni tastin me shkronjën e parë të vlerës dhe më pas shtypni tastin për hapësirë.

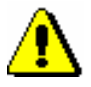

## Shënim:

*Nëse dëshironi që vlerën e transferuar ta hiqni nga fusha, nga lista përzgjidhni rreshtin e zbrazët.*

## **4.2.1.5 Përzgjedhja e vlerave nga lista e kodeve**

Atributeve, të cilët kërkojnë vendosje të kodeve, vlera u përcaktohet:

- duke e përzgjedhur atë nga lista e kodeve
- duke vendosur kodin ose vlerën në fushën para ikonës e listës së

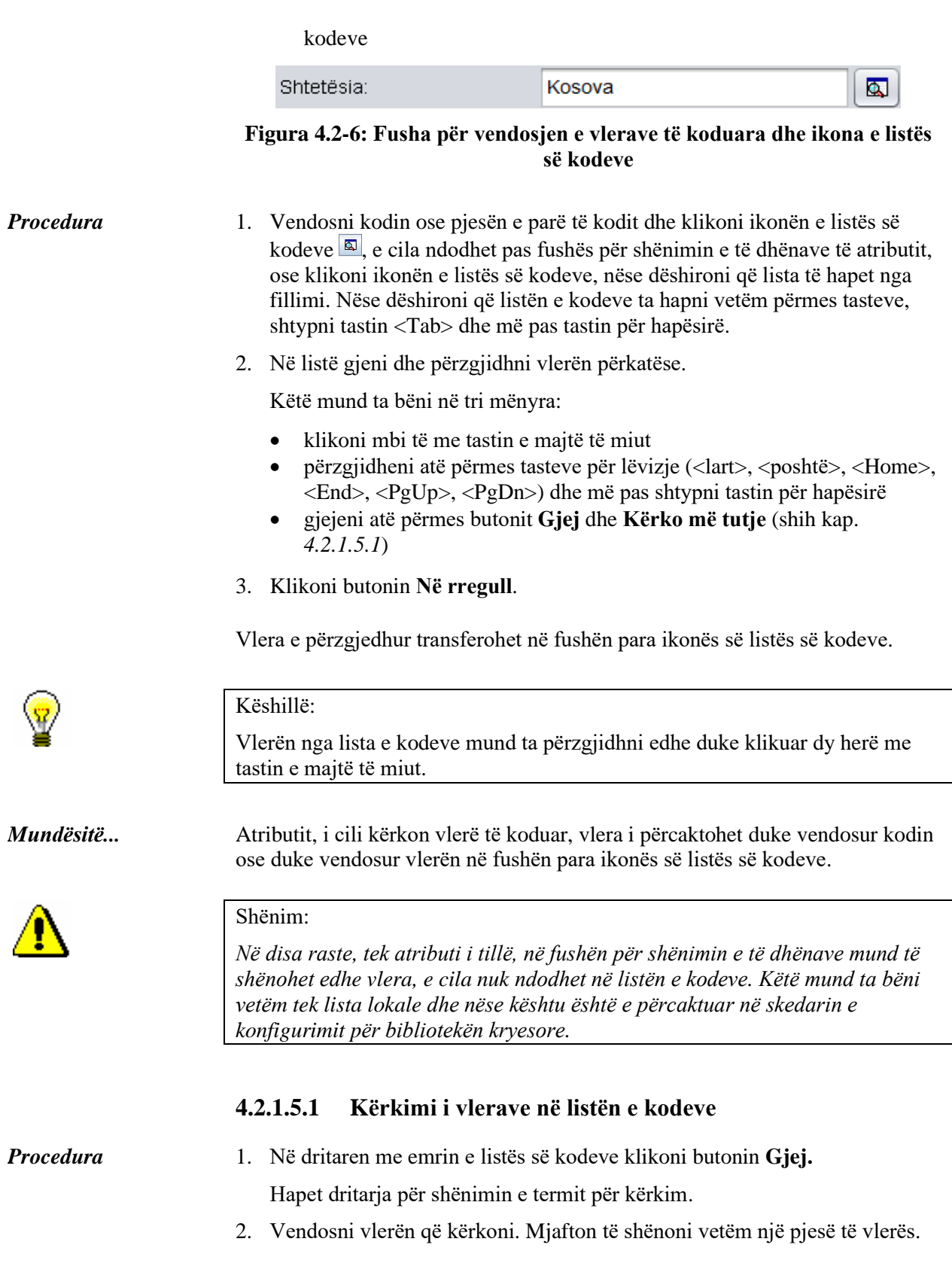

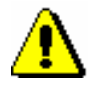

Shënim:

*Gjatë shënimit të pjesës së vlerës që kërkoni nuk duhet të përdorni simbolin për shkurtim "\*", sepse programi kërkon për të gjitha simbolet dhe karakteret qe shënohen.*

3. Për të filluar kërkimin klikoni butonin **Në rregull**.

Përzgjidhet vlera e parë në listë. Nëse vlera e përzgjedhur nuk është e duhura, klikoni në butonin **Kërko më tutje**, derisa të gjeni vlerën e duhur.

Kur programi gjen vlerën e fundit në listën e kodeve, i cili i përshtate kodit të shënuar për kërkim, pasi të klikoni në butonin **Kërko më tutje** shfaqet pyetja: "Dëshironi të kërkoni nga fillimi?". Pasi të klikoni butonin **Po** dritarja me pyetjen mbyllet dhe në listën e kodeve sërish përzgjidhet vlera e parë, e cila i përshtatet termit të shënuar për kërkim. Duke klikuar në butonin **Kërko më tutje** mund të kontrolloni përsëri vlerat e gjetura.

# **4.2.1.6 Përzgjedhja e vlerave përmes kutive për zgjedhje**

Kutinë e zgjedhjes  $(\square)$  mund ta plotësoni ose pastroni duke e klikuar atë. Nëse kutia është klikuar ( $\boxtimes$ ), domethënë që mundësia është përzgjedhur. Kutitë e zgjedhjes prezantojnë mundësitë, të cilat mes vete janë të pavarura, për këtë arsye mund të përzgjidhni disa kuti njëherësh.

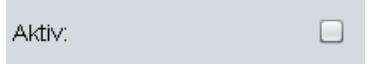

**Figura 4.2-7: Kutia e zgjedhjes**

# **4.2.1.7 Përzgjedhja e vlerave tek butonat për përzgjedhje**

Butonin për përzgjedhje (O) mund ta plotësoni ose pastroni duke klikuar mbi të. Nëse butoni është klikuar  $(\odot)$ , domethënë që mundësia është përzgjedhur. Butonat prezantojnë mundësitë, të cilat mes vete janë të varura, dhe për këtë arsye në momentin e caktuar mund të përzgjidhni vetëm një mundësi.

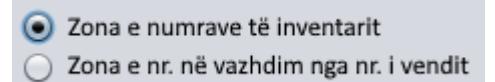

**Figura 4.2-8: Butonat për përzgjedhje**

# **4.2.2 Objektet e lidhura**

Objekti mund të jetë i lidhur me një ose disa objekte të klasave të tjera.

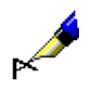

#### Shembull:

Porosinë ia dërgoni furnizuesit. Për shkak se të dhënat për furnizuesin janë të ruajtura si objekt në klasën **Partneri**, objektin nga klasa **Porosia** duhet ta lidhni me objektin nga klasa **Partneri**.

Objektet e lidhura janë të pavarura dhe në bazën e të dhënave mund të ekzistojnë edhe më vete.

Lidhjet e objekteve *gjithmonë përcaktohen* në redaktuesin e objektit të përzgjedhur. Vetitë e tyre mund t'i *ndryshoni* pasi t'i keni përzgjedhur në shfletues përmes kërkimit ose përmes lidhjeve.

Objektet e lidhura në redaktuesin e objektit të përzgjedhur shfaqen në dy mënyra:

- si buton, kur objektin e përzgjedhur mund ta lidhni vetëm me një objekt të klasës tjetër; butoni para emrit të objektit ka ikonën
- si listë, kur objektin e përzgjedhur mund ta lidhni me disa objekte të klasës tjetër

## **4.2.2.1 Lidhja me një objekt**

### **4.2.2.1.1 Përcaktimi i lidhjes**

1. Në redaktuesin e objektit të përzgjedhur klikoni butonin që prezanton lidhjen.

Hapet dritarja për kërkim e klasës nga e cila dëshironi ta përzgjidhni objektin.

2. Gjeni dhe përzgjidhni objektin, me të cilin dëshironi të lidhni objektin që po redaktoni (shih kap. *4.3.1*).

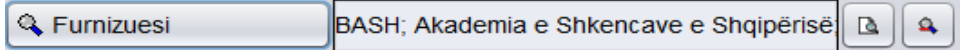

### **Figura 4.2-9: Butoni me emrin e objektit të lidhur**

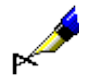

*Procedura*

Shembull: Në redaktuesin **Kërkesa për HN** klikoni butonin **Furnizuesi**, në dritaren për kërkim **Kërkimi – Partneri** gjeni partnerin që shfaqet si furnizues dhe klikoni mbi të.

## **4.2.2.1.2 Përcaktimi i lidhjeve përmes ikonës për shënimin e të dhënave ose fshirja e lidhjeve**

#### *Procedura*

1. Pas fushës me emrin e butonit, që prezanton lidhjen, klikoni ikonën  $\left| \cdot \right|$ .

Hapet dritarja për vendosjen ose fshirjen e lidhjes.

- 2. Shënoni ID-në e objektit. Kjo është vlera e atributit, e cila në mënyrë uniforme e identifikon objektin.
- 3. Klikoni butonin **Në rregull**.

## **4.2.2.1.3 Fshirja e lidhjeve përmes ikonës për vendosjen ose fshirjen e lidhjes**

#### 1. Pas fushës me emrin e butonit, që prezanton lidhjen, klikoni ikonën 4. Hapet dritarja për vendosjen ose fshirjen e lidhjes. *Procedura*

- 2. Fshini ID-në e objektit ose vlerën e atributit, e cila në mënyrë uniforme e identifikon objektin.
- 3. Klikoni butonin **Në rregull**.

## **4.2.2.1.4 Paraqitja e objektit të lidhur**

#### 1. Pas fushës me emrin e butonit, që prezanton lidhjen, klikoni ikonën **.** Hapet paraqitësi për objektin e lidhur (shih kap. *4.4*). *Procedura*

## **4.2.2.2 Lidhja me disa objekte**

## **4.2.2.2.1 Përcaktimi i lidhjes**

*Procedura*

# 1. Në redaktuesin e objektit të përzgjedhur klikoni butonin **Shto**.

Hapet dritarja për kërkim e klasës në të cilën dëshironi të përzgjidhni objektin.

2. Gjeni dhe përzgjidhni objektin me të cilin dëshironi të lidhni objektin që po katalogoni. Mund të përzgjidhni një ose disa objekte njëherësh (shih kap. *4.3.1*).

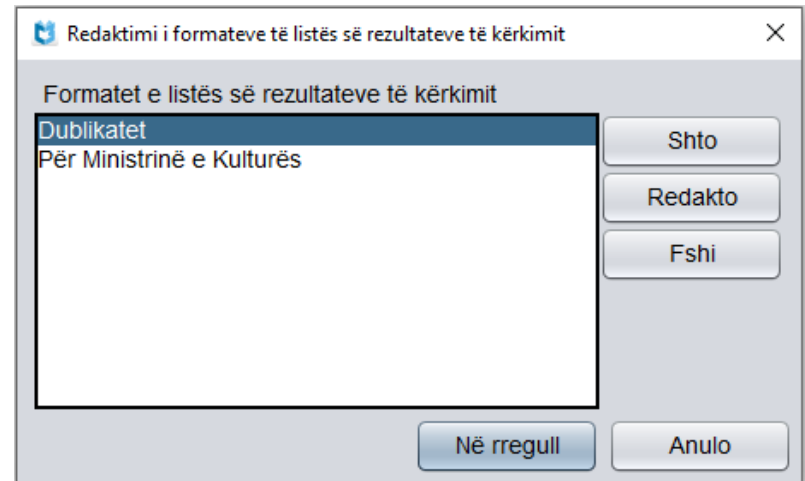

### **Figura 4.2-10: Lista e objekteve të lidhura në redaktuesin e objektit bazë**

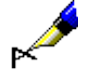

*Procedura*

#### Shembull:

Nëse dëshironi të përfshini një format të ri për paraqitjen e rezultateve të kërkimit, klikoni butonin **Shto** në redaktuesin e **Redaktimi i formateve të listës së rezultateve të kërkimit**, në dritaren për kërkim **Formati i listës së rezultateve të kërkimit** gjeni dhe përzgjidheni atë.

## **4.2.2.2.2 Fshirja e lidhjes**

1. Në listën objekteve të lidhura me objektin që po redaktoni përzgjidhni objektin. *Procedura*

2. Klikoni butonin **Fshi**.

## **4.2.2.2.3 Paraqitja e objektit të lidhur**

- 1. Në listës e objekteve të lidhura me objektin që po redaktoni përzgjidhni objektin.
- 2. Klikoni butonin **Shfaq**.

Hapet paraqitësi i objektit të lidhur (shih kap. *4.4*).

# **4.2.3 Objektet e përfshira**

Objekti mund përmbaj një ose disa objekte nga klasa tjetër.

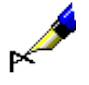

### Shembull:

Porosia përmban disa njësi. Të dhënat për njësitë janë të ruajtura si objekte në klasën **Njësia e porosisë**. Për shkak se njësia e veçantë në bazën e të dhënave

nuk mund të ekzistoj më vete (pa porosinë), ajo mund të prezantoj vetëm objektin e përfshirë të objektit nga klasa **Porosia**.

Objektet e përfshira *gjithmonë krijohen* në redaktuesin e objektit të përzgjedhur. Vetitë e tyre mund *ndryshohen* pasi të përzgjidhen:

- në shfletues përmes kërkimi ose përmes lidhjeve
- në redaktuesin e objekit të përzgjedhur (kryesor)

Objektet e përfshira janë të shfaqura në redaktuesin e objektit të përzgjedhur në dy mënyra:

- si buton, kur objekti i përzgjedhur mund të përmbaj vetëm një objekt të klasës tjetër; para emrit të butonit ndodhet ikona
- si listë, kur objekti i përzgjedhur mund të përmbaj disa objekte të klasës tjetër

## **4.2.3.1 Krijimi i objektit të përfshirë**

## **4.2.3.1.1 Krijimi i objektit të përfshirë dhe ndryshimi i vetive të tij**

*Procedura*

1. Në redaktuesin e objektit të përzgjedhur klikoni butonin me emrin e objektit të përfshirë.

Hapet redaktuesi i objektit të përfshirë. Me këtë rast objekti bazë ruhet në bazën e të dhënave.

- 2. Shënoni ose ndryshoni vetitë e objektit të përfshirë.
- 3. Klikoni butonin **Në rregull**.

Hapet redaktuesi i objektit kryesor.

| Materiali | 17-00084; The gothic idol: $\boxed{ \boxed{\triangle } \boxed{\times } }$ |  |
|-----------|---------------------------------------------------------------------------|--|
|-----------|---------------------------------------------------------------------------|--|

**Figura 4.2-11: Butoni me emrin e objektit të përfshirë**

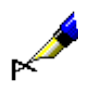

## Shembull:

Në redaktuesin **Kërkesa për HN** klikoni butonin **Materiali**. Hapet redaktuesi **Materiali**, ku vendosen të dhënat bibliografike për materialin dhe ato ruhen.

## **4.2.3.1.2 Fshirja e objektit të përfshirë**

*Procedura*

1. Pas fushës me emrin e butonit, që prezanton objektin e përfshirë, klikoni ikonën  $x$ 

*Procedura*

## **4.2.3.1.3 Paraqitja e objektit të përfshirë**

1. Pas fushës me emrin e butonit që prezanton objektin e përfshirë, klikoni ikonën  $\boxed{2}$ .

Hapet redaktuesi i objektit të përfshirë (shih kap. *4.4*).

## **4.2.3.2 Krijimi i disa objekteve të përfshira**

## **4.2.3.2.1 Krijimi i objektit të përfshirë**

*Procedura*

1. Në redaktuesin e objektit kryesor klikoni butonin **Objekti i ri**. Hapet redaktuesi i objektit të përfshirë. Objekti kryesor ruhet në bazën e të dhënave.

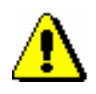

## Shënim:

*Nganjëherë duhet të përzgjidhet edhe klasa e veçantë, në mënyrë që të hapet redaktuesi i objektit të përfshirë.*

- 2. Shënoni vetitë e objektit të përfshirë.
- 3. Klikoni butonin **Në rregull**.

Hapet redaktuesi i objektit kryesor.

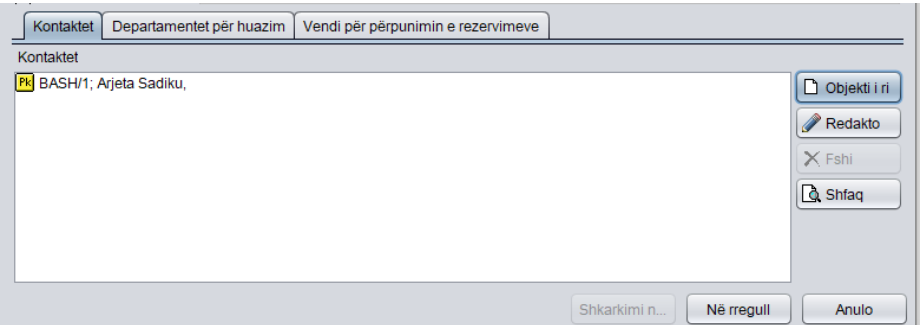

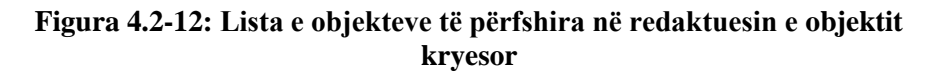

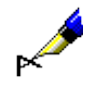

### Shembull:

Nëse tek partneri dëshironi të vendosni të dhënat për kontaktet, në redaktuesin **Partneri/Rolet dhe kontaktet** klikoni butonin **Objekti i ri**, përzgjidhni personin për kontakt ose departamentin, vendosni të dhënat për objektin e përfshirë dhe ruani ato.

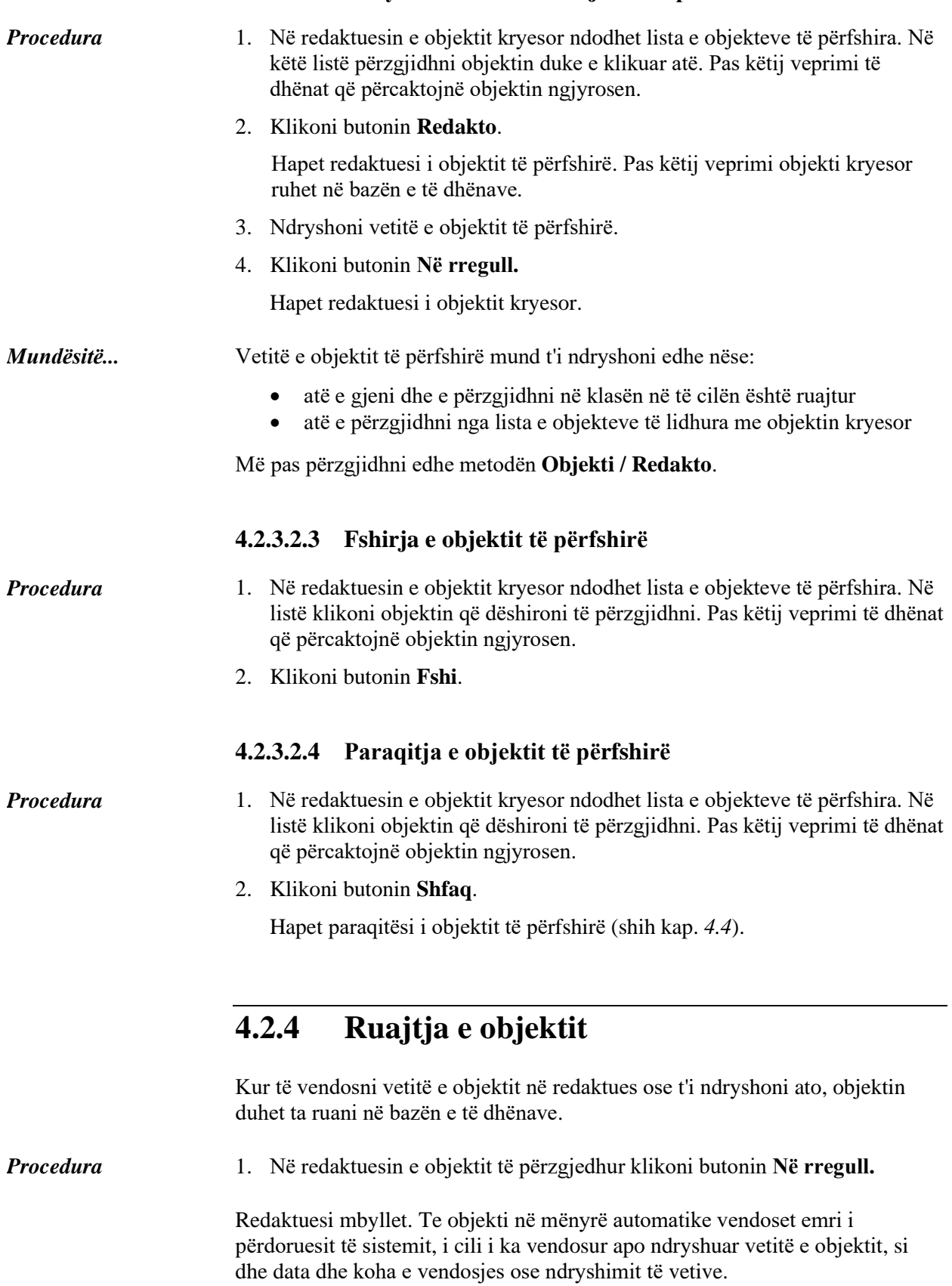

## **4.2.3.2.2 Ndryshimi i vetive të objektit të përfshirë**

Objekti kryesor ruhet në mënyrë automatike në bazën e të dhënave edhe tek:

- përcaktimi i lidhjeve të objektit
- krijimi ose ndryshimi i vetive të objektit të përfshirë

Nëse objektin nuk dëshironi ta ruani, klikoni butonin **Anulo**. Dritarja e redaktuesit mbyllet, ndërsa vetitë e objektit të vendosura pas ruajtjes së fundit ruhen në bazën e të dhënave.